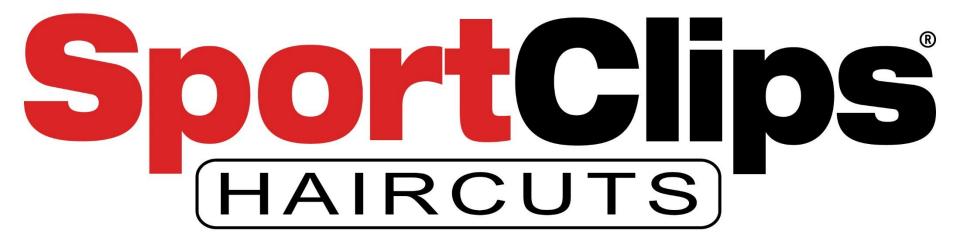

## Introduction to Google Ads - 2019

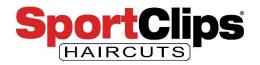

## **Outline**

- 1) Todos before creating Your Google Ads account
  - a) Get management access to your Google My Business
  - b) Create a Google Analytics account
  - c) Add your Google Analytics Tracking ID to UnBound
  - d) Get \$100 Google Ads credit code
- 2) Steps to creating Google Ads Account
  - a) Select your business services
  - b) Create your ad copy
  - c) Add some images
  - d) Set your budget
  - e) Add your payment information
  - f) Start your ad
- 3) Post-setup
  - a) Connect your Google Analytics to your Google Ads

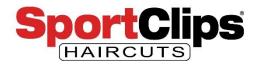

## **Google Account**

In order to run Google Ads you need a Google account. You most likely already have a Google account that you use with YouTube, to manage your Google My Business listing or for a Gmail account. Google accounts are tied to email accounts and most Google accounts are Gmail email addresses.

If you do not have a Google account you can sign up for one here:

https://accounts.google.com/sig nup/v2/webcreateaccount

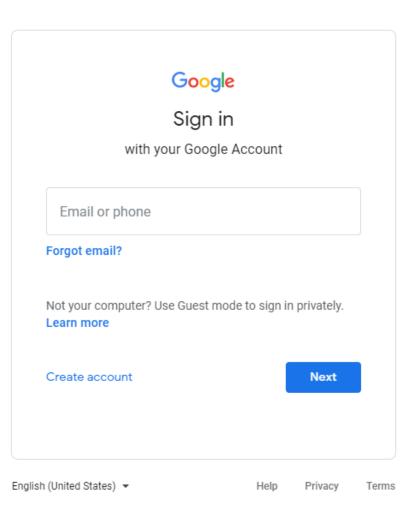

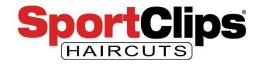

## **Google My Business**

The next thing you will need to do is get access to manage your **Google My Business** locations. You need to manage your Google My Business locations in order to have your **Google Ads appear in map results** like you can see in the image on the right.

Having a paid search ad appear in maps is the only way to guarantee the top spot in map results.

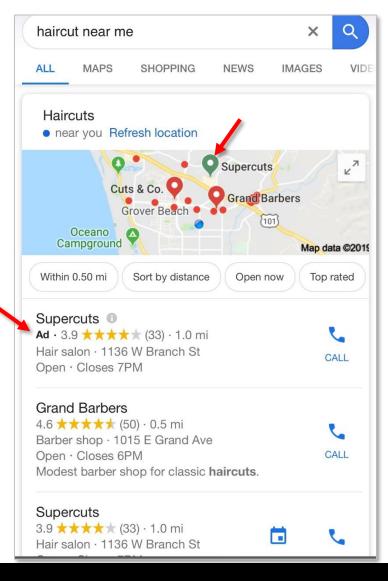

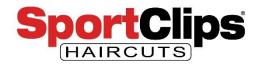

## **Google My Business**

To get access to your Google My Business profile if you do not already have it, go to:

https://sportclips.com/google

Once there, you just need to fill in this form and the Sport Clips Digital Team will get you access to your stores Google My Business Account.

You will need to use the same Google Account that manages your Google My Business to manage your Google Ads.

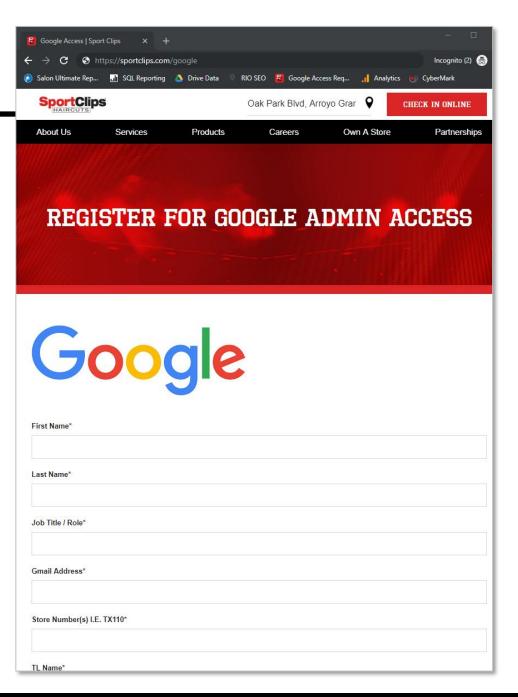

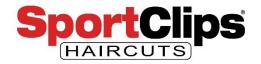

## **Google My Business**

Please **wait** until you receive an email to your Google Account inviting you to **manage your** Sport Clips' location information in **Google My Business** before going forward.

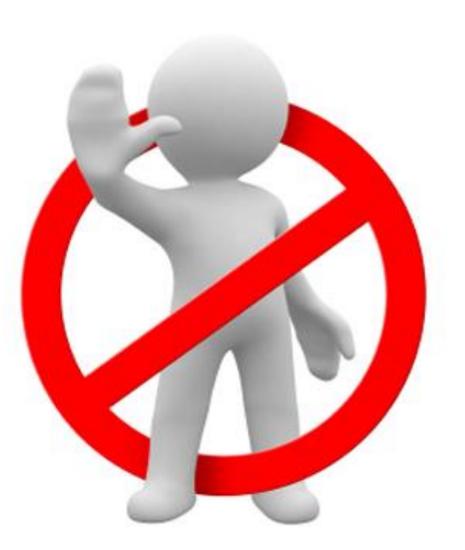

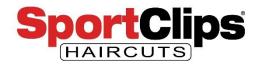

## Now you will want to setup a **Google Analytics account**

if you do not already have one. This is not absolutely necessary but it will help you understand how your paid traffic is doing as compared to organic search traffic.

To create your Google Analytics profile go here: <u>https://analytics.google.com/</u> <u>analytics/web/</u>

And click "Sign up"

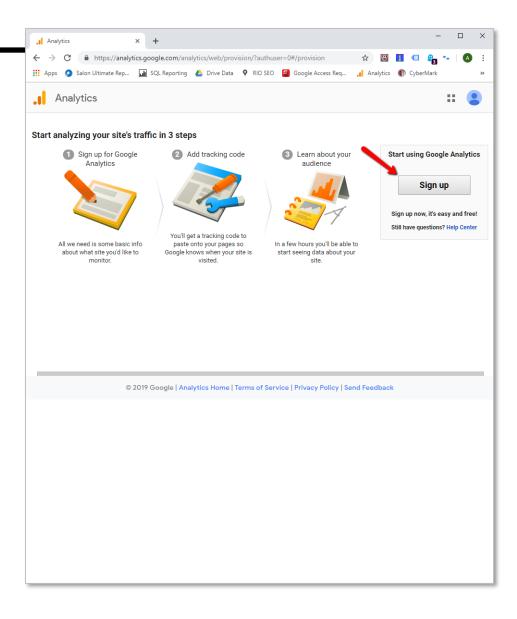

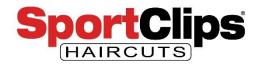

Fill in the following information:

- Account name
  - Sport Clips (Your Location)
- Website name
  - Type in your domain (e.g. HaircutMenAnyCity.com)
- Website URL
  - Change the drop down option in the URL to be "https://"
  - The paste in the rest of your domain (e.g. HaircutMenAnyCity.com)
- Set your time zone to match your local time zone

| <br>Analytics                                                                        | • |  |  |  |  |  |  |
|--------------------------------------------------------------------------------------|---|--|--|--|--|--|--|
| New Account What would you like to track?                                            |   |  |  |  |  |  |  |
| Website Mobile app                                                                   |   |  |  |  |  |  |  |
| Setting up your account Account Name Accounts can contain more than one tracking ID. |   |  |  |  |  |  |  |
| Sport Clips Any City                                                                 |   |  |  |  |  |  |  |
| Setting up your property Website Name                                                |   |  |  |  |  |  |  |
| HaircutMenAnyCity.com                                                                |   |  |  |  |  |  |  |
| Website URL                                                                          |   |  |  |  |  |  |  |
| https:// - HaircutMenAnyCity.com                                                     |   |  |  |  |  |  |  |
| Industry Category                                                                    |   |  |  |  |  |  |  |
| Beauty and Fitness 🔻                                                                 |   |  |  |  |  |  |  |
| Reporting Time Zone                                                                  |   |  |  |  |  |  |  |
| United States 👻 (GMT-07:00) Los Angeles Time 👻                                       |   |  |  |  |  |  |  |

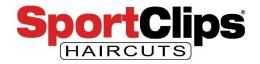

You can leave all the data sharing checkmarks set, they will not harm you, but if you prefer you can uncheck them and it will not affect your Google Ads tracking.

**Click "Get Tracking ID"** 

### Analytics

#### **Reporting Time Zone**

United States 👻 (GMT-07:00) Los Angeles Time 👻

### Data Sharing Settings

Data you collect, process, and store using Google Analytics ("Google Analytics data") is secure and kept confidential. This data is used to maintain and protect the Google Analytics service, to perform system critical operations, and in rare exceptions for legal reasons as described in our privacy policy.

The data sharing options give you more control over sharing your Google Analytics data. Learn more.

### Google products & services RECOMMENDED

Share Google Analytics data with Google to help improve Google's products and services. If you have enabled Google signals, this setting will also apply to authenticated visitation data which is associated with Google user accounts. This setting is required for Enhanced Demographics & Interests reporting. If you disable this option, data can still flow to other Google products explicitly linked to your property. Visit the product linking section in each property to view or change your settings. Show Example

### Benchmarking RECOMMENDED

Contribute anonymous data to an aggregate data set to enable features like benchmarking and publications that can help you understand data trends. All identifiable information about your website is removed and combined with other anonymous data before it is shared with others. Show Example

#### Technical support RECOMMENDED

Let Google technical support representatives access your Google Analytics data and account when necessary to provide service and find solutions to technical issues.

### Account specialists RECOMMENDED

Give Google marketing specialists and your Google sales specialists access to your Google Analytics data and account so they can find ways to improve your configuration and analysis, and share optimization tips with you. If you don't have dedicated sales specialists, give this access to authorized Google representatives.

### Learn how Google Analytics safeguards your data .

Cancel

Get Tracking ID

website.request@sportclips.com

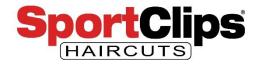

Accept the Terms of Service on the following page and click 'I Accept'

### Google Analytics Terms of Service Agreement

To use Google Analytics you must first accept the terms of service agreement for your country / region.

×

United States 👻

 $\equiv$ 

Google Marketing Platform

Please note that these terms have been modified.

Google serves cookies to analyse traffic to this site. Information about your use of our site is shared with Google for that purpose. See details OK, got it

I also accept the Data Processing Terms as required by GDPR. Learn more

### Additional Terms Applicable to Data Shared with Google

You indicated you would like to share your Google Analytics data with Google products and services. Learn more

To enable this setting, you must review and accept the below Measurement Controller-Controller Data Protection Terms, which apply to data you share with Google under the GDPR.

If you do not wish to accept these terms, you can always go back to the previous screen to disable data sharing and proceed with account sign-up.

### Google Measurement Controller-Controller Data Protection Terms

The Measurement Services customer agreeing to these terms ("Customer") has entered into an agreement with either Google or a third party reseller (as applicable) for the provision of the Measurement Services (as amended from time to time, the "Agreement") through which services user interface Customer has enabled the Data Sharing Setting.

These Coopels Messurement Controller Controller Date Distoction Terms

I accept the Measurement Controller-Controller Data Protection Terms for the data that I share with Google.

I Accept I Do Not Accept

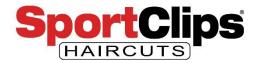

The **Tracking ID** is unique to your Google Analytics profile. This will be the Tracking ID that you add to your website via the UnBound dashboard.

## Tracking ID UA-142393309-1

Status

No data received in past 48 hours. Learn more

### Website Tracking

### Global Site Tag (gtag.js)

This is the Global Site Tag (gtag.js) tracking code for this property. Copy and paste this code as the first item into the <HEAD> of every webpage you want to track. If you already have a Global Site Tag on your page, simply add the *config* line from the snippet below to your existing Global Site Tag.

```
<!-- Global site tag (gtag.js) - Google Analytics -->
<script async src="https://www.googletagmanager.com/gtag/js?id=UA-142393309-1"></script>
<script>
window.dataLayer = window.dataLayer || [];
function gtag(){dataLayer.push(arguments);}
gtag('js', new Date());
gtag('config', 'UA-142393309-1');
</script>
```

The Global Site Tag provides streamlined tagging across Google's site measurement, conversion tracking, and remarketing products – giving you better control while making implementation easier. By using gtag.js, you will be able to benefit from the latest dynamic features and integrations as they become available. Learn more

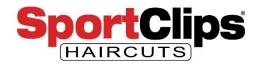

Go to your **UnBound Dashboard** for the website you want to create an ad for and click on Attributes.

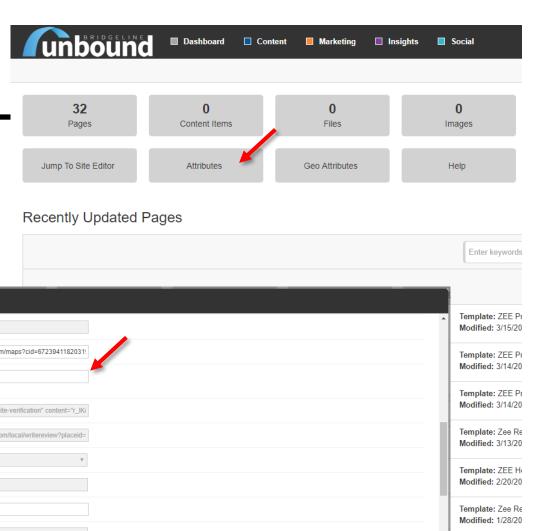

Scroll down until you see the attribute called "Google Analytics Tracking Code".

Paste your Google Analytics Tracking ID number and click 'Save'.

Google Analytics will be installed onto your website when your website gets updated.

| Attributes                                          |                                                            |
|-----------------------------------------------------|------------------------------------------------------------|
| Facebook URL - Vanity                               | <ul> <li>Template: ZEE Pr<br/>Modified: 3/15/20</li> </ul> |
| GMB https://maps.google.com/maps?cid=6723941182031! | Template: ZEE Pr<br>Modified: 3/14/20                      |
| Google Analytics UA-142393309-1<br>Tracking Code    | Template: ZEE Pi                                           |
| Google Meta Data <pre></pre>                        |                                                            |

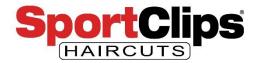

## Google Ads – Free Ads

### Go to: https://ads.google.com/intl/en \_us/lp/coupons/

# If this link still works you can get \$100 Google Ads credit when you spend \$50.

Enter your information including the Google account email address that you will be using for both Google Ads and Google Analytics and click 'Get the offer code'.

## You should receive an email with a promo offer code.

If the above link does not work go directly to the next slide.

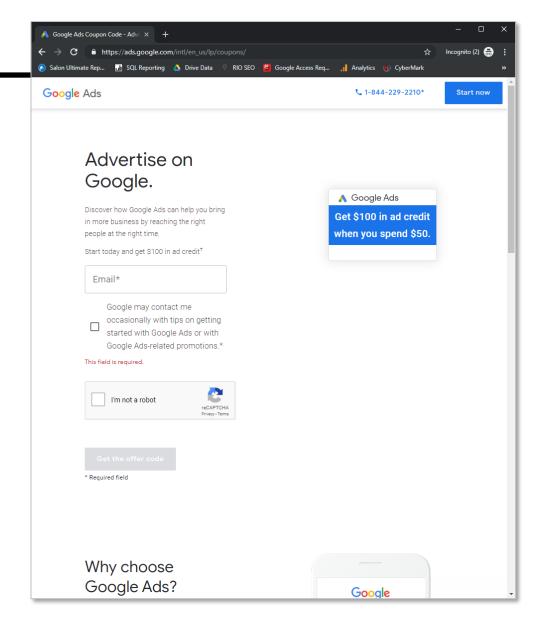

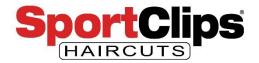

## **Google Ads - Start**

Now it's time to actually setup our Google Ads. Go to: https://ads.google.com/

Click 'Start now'

It will most likely ask you to login to Google again just for some additional security.

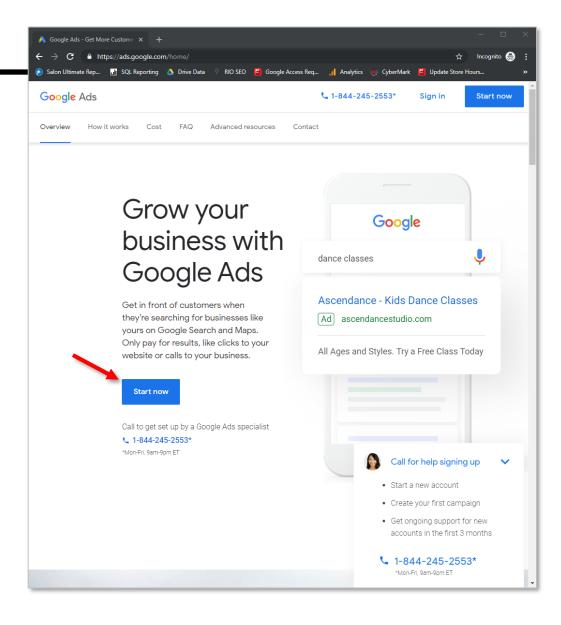

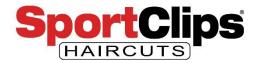

## **Google Ads – Overall Goal**

On a new Google Ads account it will ask you what your main advertising goal is.

In this case we want to choose visits to your physical location.

Expand that option and choose 'Pick Goal'.

| Express campaign - 799-095-420 X +     C                                                                                                    | - • ×               |
|----------------------------------------------------------------------------------------------------|---------------------|
| ← → C 🖬 https://ads.google.com/aw/campaigns/new/express?ocid=342430744&cmpnInfo=%78°8"%3A*e242 ☆ Inco<br>Salon Ultimate Rep 🔐 SQL Reporting 🛆 Drive Data 🔍 RIO SEO 📳 Google Access Req ᢔ Analytics 🌗 CyberMark | ognito (4) 😸 :<br>» |
| 🔨 🛛 New campaign                                                                                                    | ?                   |
| What's your main advertising goal?                                                                                                    |                     |
| Ads that focus on a specific goal help you get the results you want                                                                                                    |                     |
| te Get more calls 🗸 🗸                                                                                                    |                     |
| 📻 Get more visits to your physical location                                                                                                    |                     |
| Choose this goal if.<br>Your first interaction with customers is usually at your storefront<br>You have a physical location you want customers to visit                                                        |                     |
| PICK GOAL                                                                                                    |                     |
| Get more website sales or sign-ups                                                                                                    |                     |
|                                                                                                    |                     |
|                                                                                                    |                     |
|                                                                                                    |                     |
|                                                                                                    |                     |
|                                                                                                    |                     |
|                                                                                                    |                     |
| Need help?                                                                                                    |                     |
| Call 1-855-738-7723<br>(9am to 9pm ET, Mon - Fri)                                                                                                    | E Live chat         |
| 5 2019 Google                                                                                                    |                     |

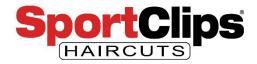

## **Google Ads – Store Select**

Now, if you have successfully gained access to your **Google My Business listings** as described earlier, the next screen should show you the Google My Business locations that you have access to. In this example, we have 4 stores connected to the account so we have 4 options to choose from.

**Select 1 location** which will take you to the following page.

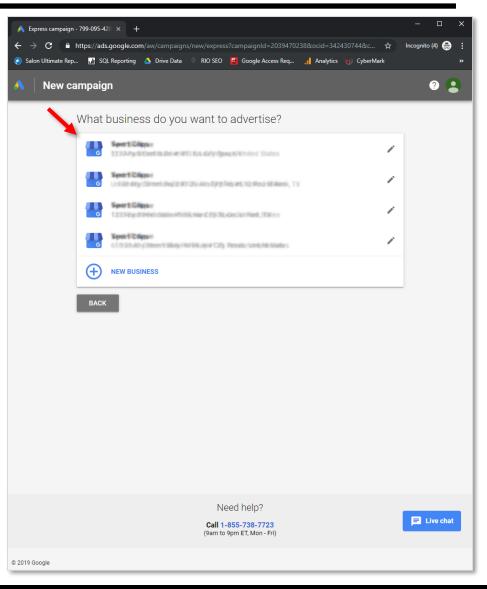

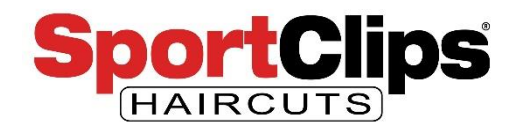

## **Google Ads - Location**

Google will now show you a recommended service radius to advertise in.

In 2018, a poll of consumers showed that most were consumers **willing to drive up to 13 minutes to get a haircut**. You can use this as a base for how large your ad radius should be, or you can choose to advertise in a wider or smaller area.

In our case we are just going to leave the 15 mile radius that Google is suggesting in place.

Once your radius is set, click 'Next'.

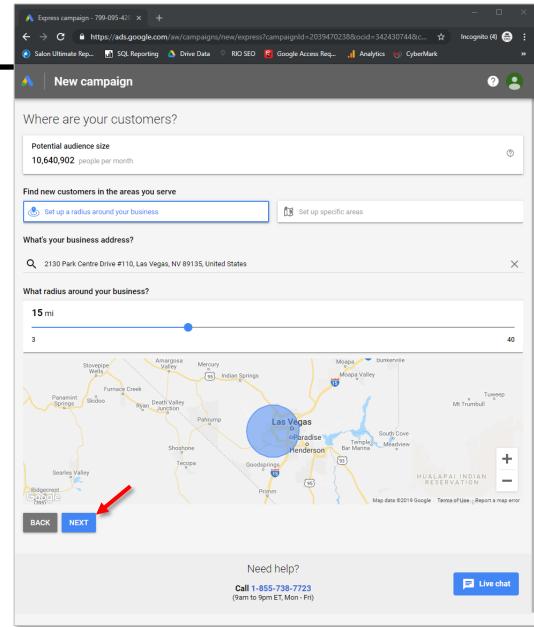

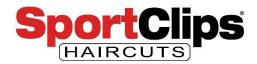

## **Google Ads - Basics**

Google will pull your primary **business category** from Google My Business which will be '**Hair salon**'. Leave this as is, you cannot have 2 business categories and 'Barbershop' is not accurate.

You can however **add services**. In our example we used the following services:

- Mens haircuts
- Haircuts for children
- Walk-in haircuts
- Open weekends
- Online check-in

Once your services are entered click 'Next'.

| 🔥 Express campaign - 799-095-420 🗙 🕂          |                             | - 0                                                          |
|-----------------------------------------------|-----------------------------|--------------------------------------------------------------|
|                                               |                             | ss?campaignId=2039470238&ocid=342430744&c 🛧 Incognito (4) 😁  |
| 🔕 Salon Ultimate Rep 🔝 SQL Reporting          | 🝐 Drive Data 🔍 RIO SEO      | 😫 Google Access Req 🔥 Analytics 🌒 CyberMark                  |
| 🔥 🛛 New campaign                              |                             | 0                                                            |
| Define your product or o                      |                             |                                                              |
| Define your product or se                     | ervice                      |                                                              |
| Potential audience size                       |                             | ٥                                                            |
| 19,986 people per month                       |                             |                                                              |
| Which language do you want to advert          | ise in?                     |                                                              |
| English 💌                                     |                             |                                                              |
| What is your business category?               |                             |                                                              |
| <ul> <li>Hair salon</li> </ul>                |                             |                                                              |
| For example: Plumber                          | ×                           |                                                              |
|                                               | ~                           |                                                              |
| What specific products or services do         | you want to promote in this | ad?                                                          |
| We'll show your ad to people searching for si | milar terms on Google       |                                                              |
| Mens Haircuts                                 | ×                           | You can 'Add Another'                                        |
| Haircuts for Children                         | ×                           | service if the option you                                    |
| Walk-In Haircuts                              | ×                           | 1 2                                                          |
| Open Weekends                                 | ×                           | want is not shown in                                         |
| Online Check-in                               | ×                           | the word balloons                                            |
|                                               |                             | below.                                                       |
| + ADD ANOTHER                                 |                             | DCIOW.                                                       |
| Suggested for you                             |                             |                                                              |
| + Bridal & Event Hair Styling + Me            | ns Hair Salon + Colors &    | Highlights + Extensions + Hair Salon for Children + Haircuts |
| + African American Hair Salon + M             | Manicure & Pedicure + Wa    | alk-In Hair Salon + Hair Straightening + Braiding Salon      |
| + Hairstylist + Shamp o                       |                             |                                                              |
|                                               |                             |                                                              |
| BACK NEXT                                     |                             |                                                              |
|                                               |                             |                                                              |
|                                               |                             |                                                              |

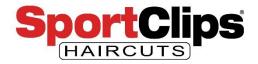

The next page is where you will build your search ad. This is the text **will appear** in **search results** as seen in the image on the lower right and possibly mobile responsive ads on cellphones.

This text will **not appear** in **the map results**. The map ad will only show your business information in the top position on the map and color your location pin green instead of red.

| eadline 1                                                                |         |
|--------------------------------------------------------------------------|---------|
| port Clips Las Vegas                                                     |         |
|                                                                          | 21 / 30 |
| eadline 2                                                                |         |
| IVP Haircuts for Men                                                     |         |
| This issue might cause your ad to be disapproved                         | 20 / 30 |
| <ul> <li>MVP: Excessive capitalization usually isn't allowed.</li> </ul> |         |
| escription                                                               |         |
| o You Want a New Hairstyle? Let Us Give You a New Hairstyle Right Now.   |         |
|                                                                          | 71/90   |
|                                                                          |         |
| Your ad preview                                                          |         |
| Sport Clips Las Vegas   MVP Haircuts for Men                             |         |
| Ad                                                                       |         |
| Do You Want a New Hairstyle? Let Us Give You a New Hairstyle Right Now.  |         |
| Q 2130 Park Centre Drive #110, Las Vegas, NV                             |         |
|                                                                          |         |
| Q SEE MORE AD LAYOUTS                                                    |         |
|                                                                          |         |

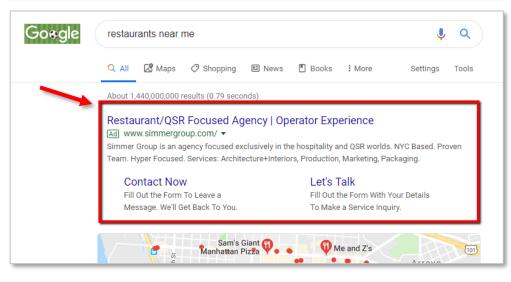

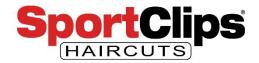

So let's build out the text ad. Whenever you enter text into a field the ad preview will update. The **character count** for each field is **on the right** of the screen **in grey**.

Don't worry too much about creating the perfect ad the first time. You can create more ads later and see which ones lead to more clicks and visits.

| d #1                                                                          |        |
|-------------------------------------------------------------------------------|--------|
| eadline 1                                                                     |        |
| port Clips Las Vegas                                                          |        |
|                                                                               | 21 / 3 |
| eadline 2                                                                     |        |
| IVP Haircuts for Men                                                          |        |
| This issue might cause your ad to be disapproved                              | 20/3   |
| <ul> <li>MVP: Excessive capitalization usually isn't allowed.</li> </ul>      |        |
| escription                                                                    |        |
| o You Want a New Hairstyle? Let Us Give You a New Hairstyle Right Now.        |        |
| , , , ,                                                                       | 71/9   |
|                                                                               | 71/2   |
| Your ad preview                                                               |        |
|                                                                               |        |
| Sport Clips Las Vegas I MVP Haircuts for Men                                  |        |
| Sport Clips Las Vegas   MVP Haircuts for Men                                  |        |
|                                                                               |        |
| Ad http://www.senibioligue.com/-                                              |        |
| Ad<br>Do You Want a New Hairstyle? Let Us Give You a New Hairstyle Right Now. |        |

Let's start with the Headline. Generally people like to know who they will be working with and what they will be getting so you can try, '**Sport Clips (location) MVP haircuts for men**' or '**Sport Clips (location) Check-in Online**'. Both would be good headlines for your starter ad. Or you could go another way by asking a question which might get more engagement such as, '**Want to feel like an MVP? Try a Sport Clips haircut**'.

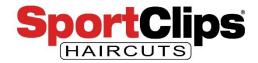

The next thing to add would be the **ad description**. Here is your chance to sell them if your headline has caught their eye and you've got more characters to do it.

| Ad #1                                                                                          |        |
|------------------------------------------------------------------------------------------------|--------|
| Headline 1                                                                                     |        |
| Sport Clips Las Vegas                                                                          |        |
| Headline 2                                                                                     | 21/3   |
| Headinite 2<br>MVP haircuts for men                                                            |        |
|                                                                                                | 20 /   |
| Description                                                                                    |        |
| Want an MVP haircut but can't afford to wait? Check-in at Sport Clips and skip the line.       |        |
| A This issue might cause your ad to be disapproved                                             | 88 / 9 |
| <ul> <li>MVP: Excessive capitalization usually isn't allowed.</li> </ul>                       |        |
| Your ad preview                                                                                |        |
| Sport Clips Las Vegas   MVP haircuts for men                                                   |        |
|                                                                                                |        |
| Ad http://www.senitblighigue.com/+                                                             |        |
| Ad<br>Want an MVP haircut but can't afford to wait? Check-in at Sport Clips and skip the line. |        |
|                                                                                                |        |
| Want an MVP haircut but can't afford to wait? Check-in at Sport Clips and skip the line.       |        |

A good ad description for your location could be, 'Want an MVP haircut but can't afford to wait? Check-in at Sport Clips and skip the line.' Or you could try, 'Get an MVP haircut with no wait when you check-in online at Sport Clips.'

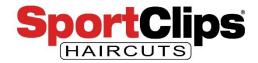

Warning: do not use a competitor's name in your ad text. Your ad will get rejected.

So now we have created our first ad. We can create more ads by clicking 'Write another ad', or can continue on with getting our current ad live.

Go ahead and click 'Next' when you are ready to move on.

| Let's write your ad                                                                                                    |   |
|----------------------------------------------------------------------------------------------------|---|
| Highlight the products and services you offer, and what makes your business unique                                                       |   |
| Get tips and view sample ads                                                                                                    |   |
| Ad #1                                                                                                    |   |
| Headline 1                                                                                                    |   |
| Sport Clips Las Vegas                                                                                                    |   |
|                                                                                                    | 2 |
| Headline 2<br>MVP haircuts for men                                                                                                    |   |
| This issue might cause your ad to be disapproved                                                                                         | 2 |
| MVP: Excessive capitalization usually isn't allowed.                                                                                     |   |
| Description                                                                                                    |   |
| Want an MVP haircut but can't afford to wait? Check-in at Sport Clips and skip the line.                                                 |   |
| A This issue might cause your ad to be disapproved                                                                                       | 8 |
| MVP: Excessive capitalization usually isn't allowed.                                                                                     |   |
| Your ad preview                                                                                                    |   |
| Sport Clips Las Vegas   MVP haircuts for men                                                                                             |   |
| + United and all all all all all all all all all al                                                                                      |   |
| Want an MVP haircut but can't afford to wait? Check-In at Sport Clips and skip the line.<br>Q 2130 Park Centre Drive #110, Las Vegas, NV |   |
| V 2130 Paik Cellie Drive #110, Las Vegas, IVV                                                                                            |   |
| Q SEE MORE AD LAYOUTS                                                                                                    |   |
| WRITE ANOTHER AD                                                                                                    |   |

BACK

NEXT

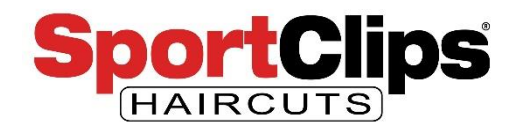

## **Google Ads - Images**

The next screen you will come to will ask you to **add an image**. This is **optional**, but adding an image is recommended as Google will use your image in a **responsive design ad** that will appear on mobile devices.

Google is also adding images to more and more mobile search results and your paid search ad may even end up with an image next to it in the search results..

To add an image click the add button and drag a picture from your computer into the upload box. You can add up to three images.

When you are done uploading images go ahead and click 'Done'.

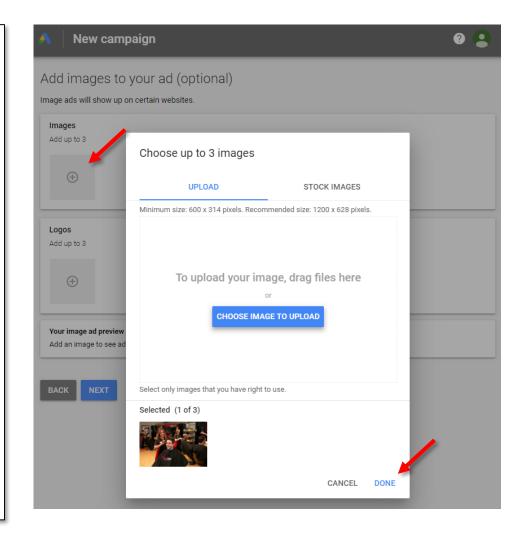

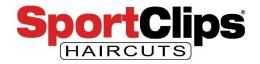

## **Google Ads - Images**

You can also **add a logo** just like you added an image. Your logo can appear in responsive design ads as well.

When you are done adding images and a logo or if you want to skip this step go ahead and click 'Next'.

The image to the right shows how your ad may look in a responsive format.

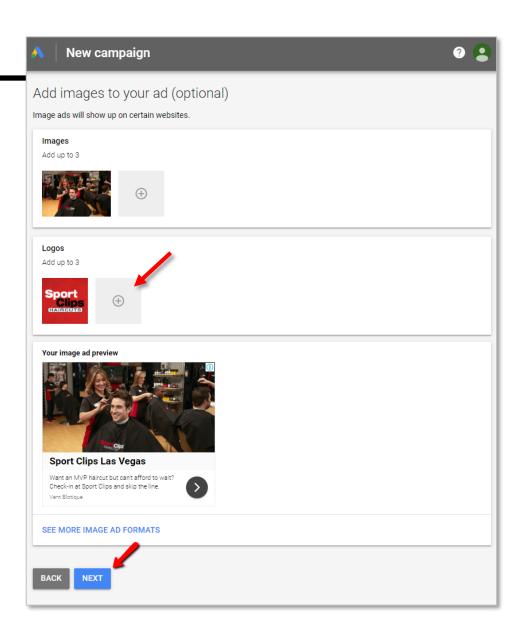

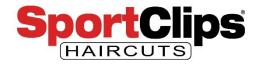

## **Google Ads – Call Tracking**

The following page allows you to add a phone number to your organic search ads. It will go through a Google tracking number and record the call.

Your map ads will show your phone number anyway and phone calls are not what we are looking for in this campaign, so I would recommend skipping this step by just clicking 'Next'.

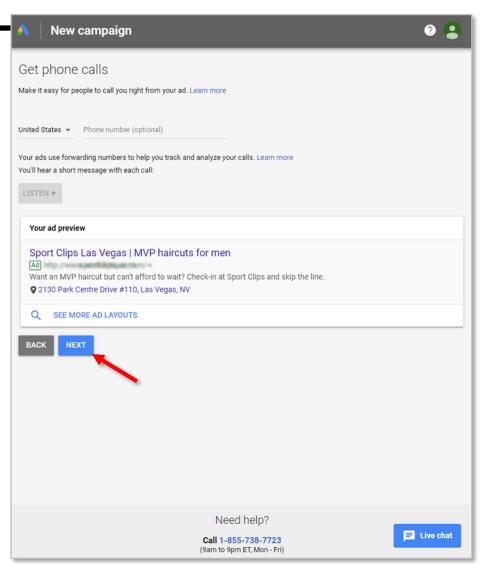

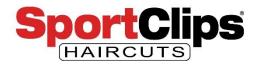

## Google Ads – Set Budget

Now is the time to set our daily budget average. It says average because **Google can serve ads beyond your daily budget** if they think that it would be useful to do so. This was a change that happened sometime in 2018. By setting the daily average you effectively create your monthly maximum.

Google Ads experts have recommended a minimum of \$500 to \$1,000 per month in order to create enough data to determine the ROI of your ad spend. But as you are most likely just dipping your toe into Google Ads **choose an ad spend that you are comfortable with** like \$200 per month.

You can change your budget at any time.

When you've set your budget, click 'Next'.

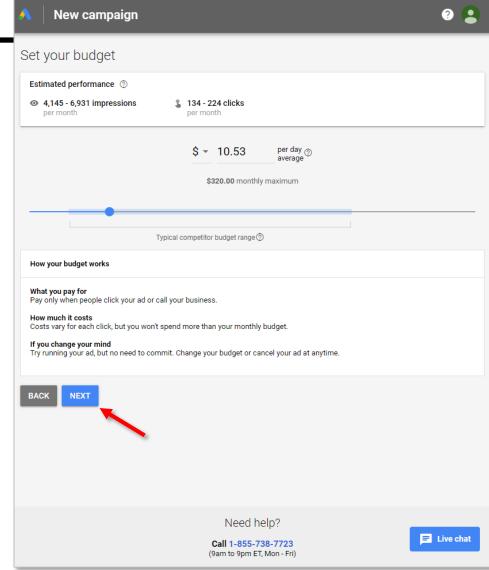

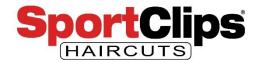

## **Google Ads – Review**

You have now entered in enough information to start your first Google Ads campaign. Google now recommends that you **review your ad information** and budget and make sure everything looks good to you.

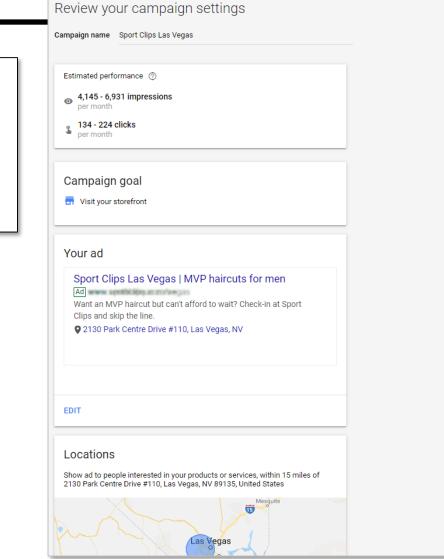

(2)

New campaign

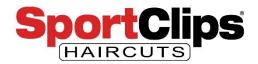

## **Google Ads – Review**

If there is something you wish to change, you **can click the 'Edit' button** below the section that contains the item you want to change an it will take you to that page to edit the field you want to change.

If everything looks good to you go ahead and click 'Next'.

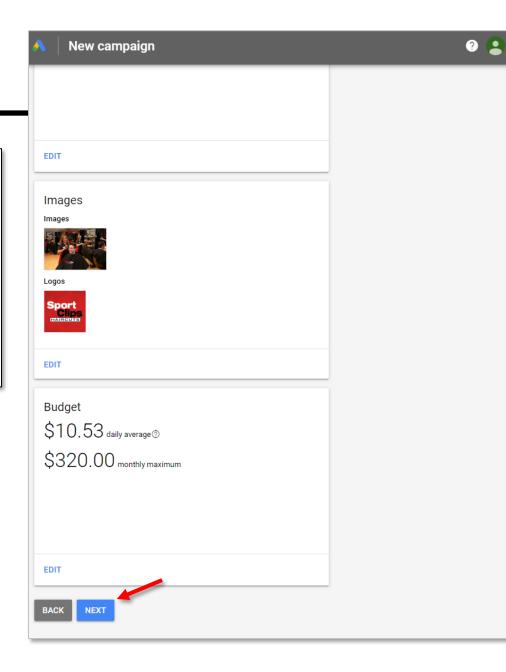

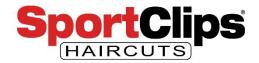

## **Google Ads – Payment**

Remember that Promotional Code that we got back on slide 14? Now is the time to **paste that promotion code into the 'Promotional Code' field**.

Fill in the rest of your payment information and click 'Submit'.

|                                  | United States                                                                                                    |                                                                                             |
|----------------------------------|----------------------------------------------------------------------------------------------------|---------------------------------------------------------------------------------------------|
| *                                | Promotional code                                                                                                    | APPLY                                                                                       |
| 3                                | Add credit or debit card                                                                                                    | ~                                                                                           |
| #                                | Card details                                                                                                    |                                                                                             |
|                                  |                                                                                                    |                                                                                             |
| ou'll<br>y co                    | ZIP code<br>see a temporary \$50 authorization on your card, which is typically remove<br>be charged every 30 days or when you reach your billing threshold, whichev<br>ntinuing, you agree to the Google Ads Terms. They include the use of bindin<br>ury trials or class actions. Please follow the instructions in the terms below             | er comes first. Learn more<br>g arbitration to resolve disputes rather                      |
| ′ou'll<br>by co<br>han j<br>earn | see a <b>temporary \$50 authorization</b> on your card, which is typically remove<br>be charged every 30 days or when you reach your billing threshold, whichev<br>ntinuing, you agree to the <b>Google Ads Terms</b> . They include the use of bindin                                                                                            | ed within a week.<br>er comes first. Learn more<br>g arbitration to resolve disputes rather |
| ou'll<br>y co<br>nan j<br>earn   | see a <b>temporary \$50 authorization</b> on your card, which is typically remove<br>be charged every 30 days or when you reach your billing threshold, whichev<br>ntlinuing, you agree to the <b>Google Ads Terms</b> . They include the use of bindin<br>ury trials or class actions. Please follow the instructions in the terms below<br>more | ed within a week.<br>er comes first. Learn more<br>g arbitration to resolve disputes rather |

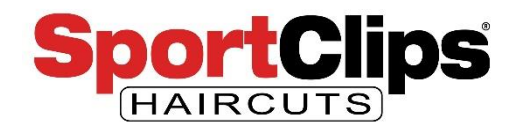

### **Google Ads**

Congratulations, you have setup your ads. **But you are not done.** It might take up to 24 hours for your ads to be approved and appear in maps and in Google search results.

Once your ad is live, you may not see the ads personally because Google is going to try not to display the ad to the person that created it.

You might also not see your ad if you are advertising in a highly competition region or if Google thinks a user is unlikely to convert. You can tell it is showing to other users based on the statistics in both your Google Ads dashboard & Google Analytics.

Go ahead and click '**Explore Your Campaign**' to see your Ads Express Dashboard.

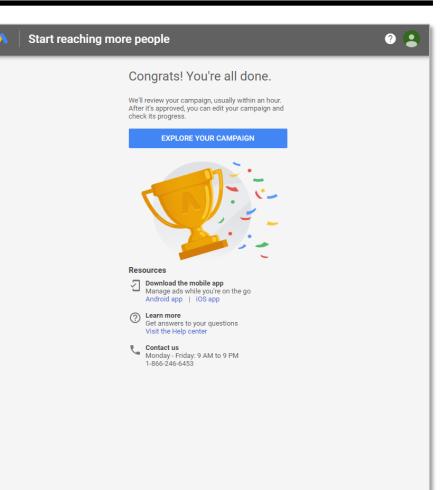

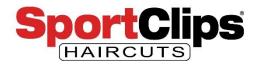

## **Google Ads**

Welcome to the **Google Ads Express dashboard**. This gives you a brief overview of how your ad is performing over time.

Google Ads Express is the most basic ad that Google offers. Ads Express gets your ad online, in mobile and appearing in Google Maps, but **it doesn't give you the full level of control that Advanced Google Ads does.** We will cover Advanced Google Ads in a future webinar.

But there's still more work to do.

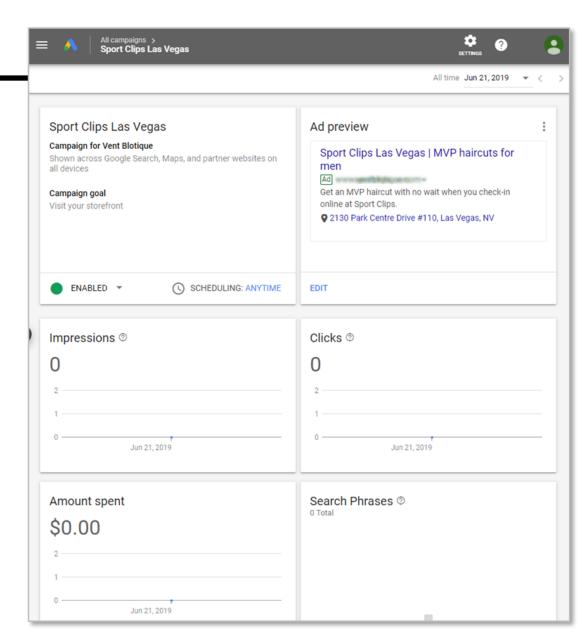

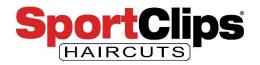

Now we need to connect Google Analytics to our Google Ads Account.

Go back to Google Analytics: https://analytics.google.com/a nalytics/web/

Once there, **click on the Gear icon near the bottom** (red arrow)

Then click **'Google Ads Linking'** (purple arrow).

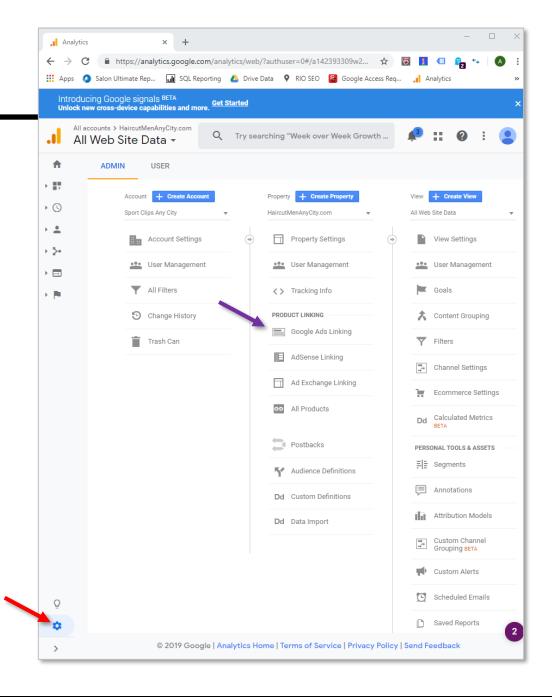

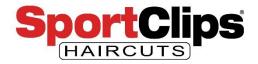

You should only have 1 Google Ads account, so you may not see the select an account option like we have pictured here. If you do need to **select a Google Ads account** and then click 'Continue' to get to the next screen.

| int<br>Un                                                                                                    | roducing Goog<br>lock new cross-de | le signals <sup>BETA</sup><br>avice capabilities and more. <mark>Get Started</mark> | ×                                                                                                    |
|----------------------------------------------------------------------------------------------------|------------------------------------|-------------------------------------------------------------------------------------|----------------------------------------------------------------------------------------------------|
| .1                                                                                                    | Analytics                          | All accounts > HaircutMenAnyCity.com                                                | Q Try searching "Top countries by users"                                                                                                    |
| A                                                                                                    | ADMIN                              | USER                                                                                |                                                                                                    |
| <ul><li>▶ ■</li><li>▶ <ul><li>▲</li><li>▲</li><li>▲<th></th><th>Property + Create Property<br/>HaircutMenAnyCity.com •</th><th>Configure Google Ads link group<br/>By linking your Analytics property to your Google Ads account(s), you will enable data to flow between the</th></li></ul></li></ul> |                                    | Property + Create Property<br>HaircutMenAnyCity.com •                               | Configure Google Ads link group<br>By linking your Analytics property to your Google Ads account(s), you will enable data to flow between the                                                                                                    |
| > <u>•</u>                                                                                                    | 4                                  | Property Settings                                                                   | By initing your Analytics property of your Godgle Ads account(s), you will enable data to now between the<br>products. Data exported from your Analytics property into Google Ads is subject to the Google Ads terms<br>of service, while Google Ads data imported into Analytics is subject to the Analytics terms of service.<br>Learn more |
| • 🖃                                                                                                    |                                    | User Management                                                                     | Select linked Google Ads accounts                                                                                                    |
| + <b>P</b>                                                                                                    |                                    | Tracking Info                                                                       | 799-095-4203                                                                                                    |
|                                                                                                    |                                    | PRODUCT LINKING                                                                     | 957-959-3923                                                                                                    |
|                                                                                                    |                                    | Google Ads Linking                                                                  | Continue Cancel                                                                                                    |
|                                                                                                    |                                    | AdSense Linking                                                                     | 3 Link configuration                                                                                                    |
|                                                                                                    |                                    | Ad Exchange Linking                                                                 | Cancel                                                                                                    |
|                                                                                                    |                                    | e All Products                                                                      |                                                                                                    |
|                                                                                                    |                                    | Postbacks                                                                           |                                                                                                    |
|                                                                                                    |                                    | Audience Definitions                                                                |                                                                                                    |
|                                                                                                    |                                    | Dd Custom Definitions                                                               |                                                                                                    |
|                                                                                                    |                                    | Dd Data Import                                                                      |                                                                                                    |
|                                                                                                    |                                    |                                                                                     |                                                                                                    |
|                                                                                                    |                                    |                                                                                     |                                                                                                    |
| Q                                                                                                    |                                    |                                                                                     |                                                                                                    |
| •                                                                                                    |                                    |                                                                                     |                                                                                                    |
| >                                                                                                    |                                    | © 2019 Google   /                                                                   | Analytics Home   Terms of Service   Privacy Policy   Send Feedback                                                                                                    |

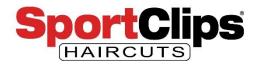

Type in a name for the 'Link Group Title' in the provided space. In this case we used 'Sport Clips Vegas'.

Set the 'All Web Site Data' switch to 'On'.

Then click 'Link accounts'.

|                    |  |      |                    | MenAnyCity.com<br>Data ▼          | Q         | Try se       | arching "T               | op cour                                                                                                    | ntries b       | y users"   |                     |                                               | <b>1</b> 3 | ::       | ?         | •        |        |   |
|--------------------|--|------|--------------------|-----------------------------------|-----------|--------------|--------------------------|----------------------------------------------------------------------------------------------------|----------------|------------|---------------------|-----------------------------------------------|------------|----------|-----------|----------|--------|---|
| A                  |  | ADMI | N                  | USER                              |           |              |                          |                                                                                                    |                |            |                     |                                               |            |          |           |          |        |   |
| <ul><li></li></ul> |  |      | Propert<br>Haircut | y + Create Prop<br>MenAnyCity.com | erty      | Ŧ            |                          |                                                                                                    |                |            |                     | •                                             | 2000110    | t(c) voi | u will on | able d   | ata to |   |
| > <b>≗</b><br>> ≿• |  | 4    |                    | Property Setting                  | S         |              | flow betwe<br>subject to | linking your Analytics property to your Google Ads account(s), you will enable data to<br>w between the products. Data exported from your Analytics property into Google Ads is<br>bject to the Google Ads terms of service, while Google Ads data imported into Analytics<br>subject to the Analytics terms of service. Learn more |                |            |                     |                                               |            |          |           | e Ads is |        |   |
| • 🗉                |  |      |                    | User Manageme                     | nt        |              |                          |                                                                                                    |                | ogle A     | ds acco             | ounts                                         | Edit       |          |           |          |        |   |
| • 🎮                |  |      | <>                 | Tracking Info                     |           | 799-095-4203 |                          | on                                                                                                    |                |            |                     |                                               |            |          |           |          |        |   |
|                    |  |      | PROD               | UCT LINKING                       |           |              | Lin                      | k group t                                                                                                    | title          |            |                     |                                               |            |          |           |          |        |   |
|                    |  |      |                    | Google Ads Link                   | ing       |              | Sport (                  | port Clip:                                                                                                    | rt Clips Vegas |            |                     | ?                                             |            |          |           |          |        |   |
|                    |  |      |                    | AdSense Linking                   |           |              | Vie                      | w                                                                                                    |                |            |                     | <b>.ink</b><br>Turn on                        | all that   | apply    |           |          |        |   |
|                    |  |      |                    | Ad Exchange Lir                   | iking     |              |                          |                                                                                                    |                |            |                     |                                               | All - Nor  |          |           |          |        |   |
|                    |  |      | 69                 | All Products                      |           |              | A                        | ll Web Si                                                                                                    | ite Data       |            |                     | ON                                            |            |          |           |          |        |   |
|                    |  |      |                    | 0                                 | Postbacks |              |                          | (                                                                                                    |                |            | ing this<br>I Googl |                                               |            |          | o-tag     | ging f   | or al  | I |
|                    |  |      | 51                 | Audience Definit                  | ions      |              |                          |                                                                                                    |                |            |                     | ics to automatically associate Google<br>cks. |            |          |           |          |        |   |
|                    |  |      | Dd                 | Custom Definitio                  | ons       |              |                          |                                                                                                    |                | ed setting | s                   |                                               |            |          |           |          |        |   |
|                    |  |      | Dd                 | Data Import                       |           |              |                          | ink accoun                                                                                                    | its            | Cancel     |                     |                                               |            |          |           |          |        |   |
|                    |  |      |                    |                                   |           |              | Cancel                   |                                                                                                    |                |            |                     |                                               |            |          |           |          |        |   |
|                    |  |      |                    |                                   |           |              |                          |                                                                                                    |                |            |                     |                                               |            |          |           |          |        |   |
|                    |  |      |                    |                                   |           |              |                          |                                                                                                    |                |            |                     |                                               |            |          |           |          |        |   |
| Q                  |  |      |                    |                                   |           |              |                          |                                                                                                    |                |            |                     |                                               |            |          |           |          |        |   |
| ۵                  |  |      |                    |                                   |           |              |                          |                                                                                                    |                |            |                     |                                               |            |          |           |          |        |   |
| >                  |  |      |                    | © 2019 (                          | Google    | Analytic     | cs Home   1              | Terms o                                                                                                    | f Servic       | ce   Priva | acy Polic           | :y   Sei                                      | nd Feed    | dback    |           |          |        |   |

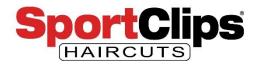

This page tells you that it may take **up to 24 hours** to link the accounts and lets you know some of the linked account information.

Click 'Done'.

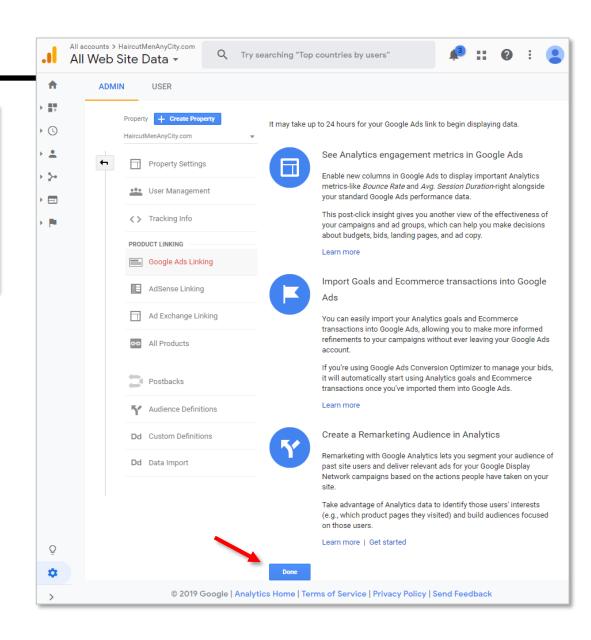

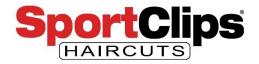

To get out of the admin area in Google Analytics, click on the navbar on the left and click into any menu option.

|                    | All accounts > |                     |                  | Q          | Try sea  | arching "Top | countries   | by u | isers"              | <b>3</b> | ::               | ?                 | :   |   |
|--------------------|----------------|---------------------|------------------|------------|----------|--------------|-------------|------|---------------------|----------|------------------|-------------------|-----|---|
| A                  | ADMI           | IN                  | USER             |            |          |              |             |      |                     |          |                  |                   |     |   |
| <ul><li></li></ul> |                | Property<br>Haircut | y + Create Prop  | erty       | Ŧ        | Google A     | Ads Linki   | ing  |                     |          |                  |                   |     |   |
| > <b>±</b><br>> 5+ | <b>+</b>       |                     | Property Setting | s          |          | + NEW LI     | NK GROUP    | +    | Linked accounts     | ۹.       | Search<br>Linked | 1 views           |     |   |
|                    |                | •••                 | User Manageme    | nt         |          | Sport Clip   |             |      | 1 linked account    |          | 1 link           | ed view           |     |   |
| • 🍽                |                | < >                 | Tracking Info    |            |          |              |             |      | Show rows           | 10 -     | -                | <b>1 - 1</b> of ' | 1 < | > |
|                    |                | PRODU               | UCT LINKING      |            |          |              |             |      |                     |          |                  |                   |     |   |
|                    |                |                     | Google Ads Link  | ing        |          |              |             |      |                     |          |                  |                   |     |   |
|                    |                |                     | AdSense Linking  | J          |          |              |             |      |                     |          |                  |                   |     |   |
|                    |                |                     | Ad Exchange Lir  | king       |          |              |             |      |                     |          |                  |                   |     |   |
|                    |                | පෙ                  | All Products     |            |          |              |             |      |                     |          |                  |                   |     |   |
|                    |                | Þ                   | Postbacks        |            |          |              |             |      |                     |          |                  |                   |     |   |
|                    |                | ٦ŕ                  | Audience Definit | ions       |          |              |             |      |                     |          |                  |                   |     |   |
|                    |                | Dd                  | Custom Definitio | ons        |          |              |             |      |                     |          |                  |                   |     |   |
|                    |                | Dd                  | Data Import      |            |          |              |             |      |                     |          |                  |                   |     |   |
|                    |                |                     |                  |            |          |              |             |      |                     |          |                  |                   |     |   |
|                    |                |                     |                  |            |          |              |             |      |                     |          |                  |                   |     |   |
| Q                  |                |                     |                  |            |          |              |             |      |                     |          |                  |                   |     |   |
| •                  |                |                     |                  |            |          |              |             |      |                     |          |                  |                   |     |   |
| >                  |                |                     | © 2019 (         | Google   / | Analytic | s Home   Te  | rms of Serv | vice | Privacy Policy   Se | nd Fee   | dback            |                   |     |   |

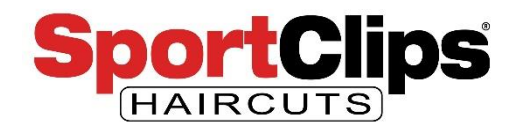

### Recap

### So to recap:

- 1) Get a Google Account if you do not have one
- 2) Get management access to your Google My Business information
- 3) Create a Google Analytics account
- 4) Add your Google Analytics Tracking ID to UnBound
- 5) Get \$100 Google Ads credit code
- 6) Create your Google Ads Express ad
- 7) Connect your Google Analytics to your Google Ads

We will cover Google Ads Advanced in a future webinar which will cover additional topics like:

- Advanced search ads
- Keyword management
- Ad extensions
- Reporting